# Konfigurere arbejds- eller skolemailkonti, der bruger Office 365

### **Bruge Outlook til Android-appen**

BEMÆRK Outlook til Android kræver en enhed, der kører Android 4.0 eller nyere. Appens tilgængelighed varierer, så [få oplysninger om, hvad der er tilgængeligt i dit land.](http://products.office.com/da-dk/mobile/device-availability-worldwide)

1. Download [Outlook til Android-appen](https://play.google.com/store/apps/details?id=com.microsoft.office.outlook&hl=en) fra Google Play-butikken, hvis du ikke har installeret den endnu.

Hvis du allerede har installeret den, skal du åbne den og derefter afhængigt af din enhed trykke på kontrolelementet til navigation nederst på din Android eller trykke på **Mere** >**Indstillinger** > **Tilføj konto**.

2. Tryk på **Office 365**, hvis du har en arbejds- eller skolekonto i Office 365 til virksomheder.

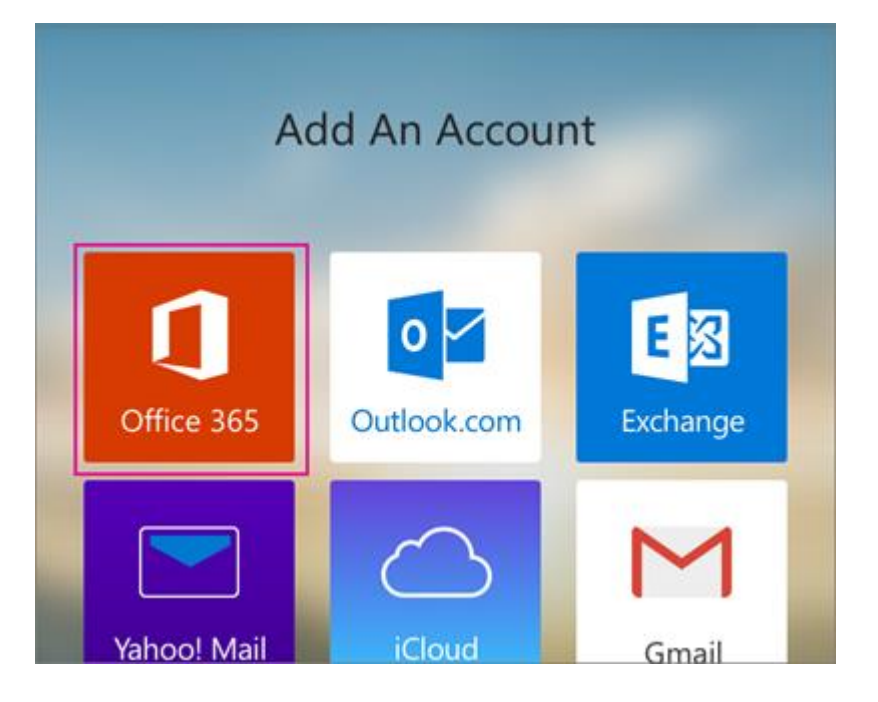

3. Indtast hele din mailadresse, f.eks. tony@contoso.com, og din adgangskode, og tryk derefter på **Log på**.

BEMÆRK Hvis du tidligere har valgt Exchange under konfiguration af din konto, modtager du muligvis en meddelelse om sikkerhedsopgraderinger, og du skal logge på. Følg anvisningerne, og log på med din fulde mailadresse og din adgangskode.

Outlook til Android starter derefter synkroniseringen af kontoen.

4. For at få vist din kalender, dine filer eller kontakter fra appen skal du trykke på **Flere** .

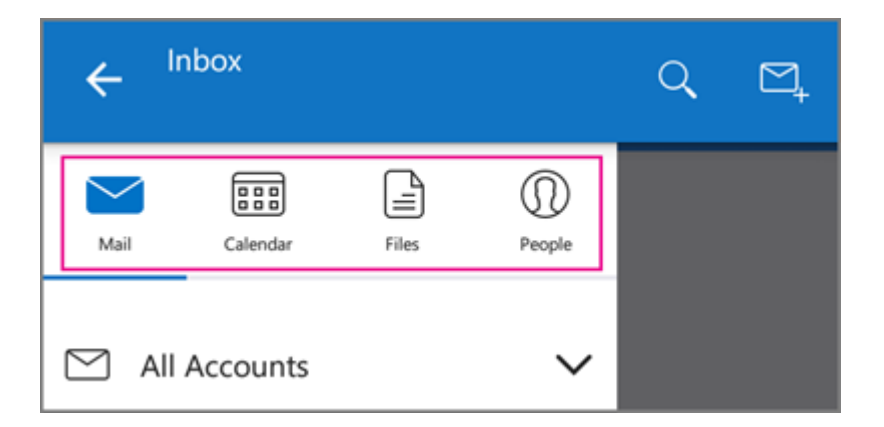

5. Du kan få mere at vide om, hvordan du bruger Outlook til Android, ved at trykke på navigationskontrolelementet nederst på din enhed eller trykke på **Menu** > **Hjælp**. Du kan også se [Ofte](https://support.office.com/da-dk/learn/outlook-for-ios-and-android-faq)  [stillede spørgsmål om Outlook til iOS og Android.](https://support.office.com/da-dk/learn/outlook-for-ios-and-android-faq)

Du kan have mere end én konto i Outlook til Android. [Vælg den type konto, du vil tilføje,](https://support.office.com/da-dk/article/V%C3%A6lg-den-type-konto-du-vil-tilf%C3%B8je-886db551-8dfa-4fd5-b835-f8e532091872) og følg disse trin.

#### **Slet en konto**

- 1. Afhængigt af din enhed skal du trykke på navigationskontrolelementet nederst på enheden eller trykke på **Mere** > **Indstillinger**.
- 2. Tryk på den konto, du vil slette.
- 3. Vælg **Fjern konto fra enheden og andre placeringer**.

## **Bruge den indbyggede Android-mailapp**

1. Tryk på **Indstillinger** > **Konti** > **Tilføj konto** >**Mail**. Dette program kan hedde **E-mail** i nogle versioner af Android.

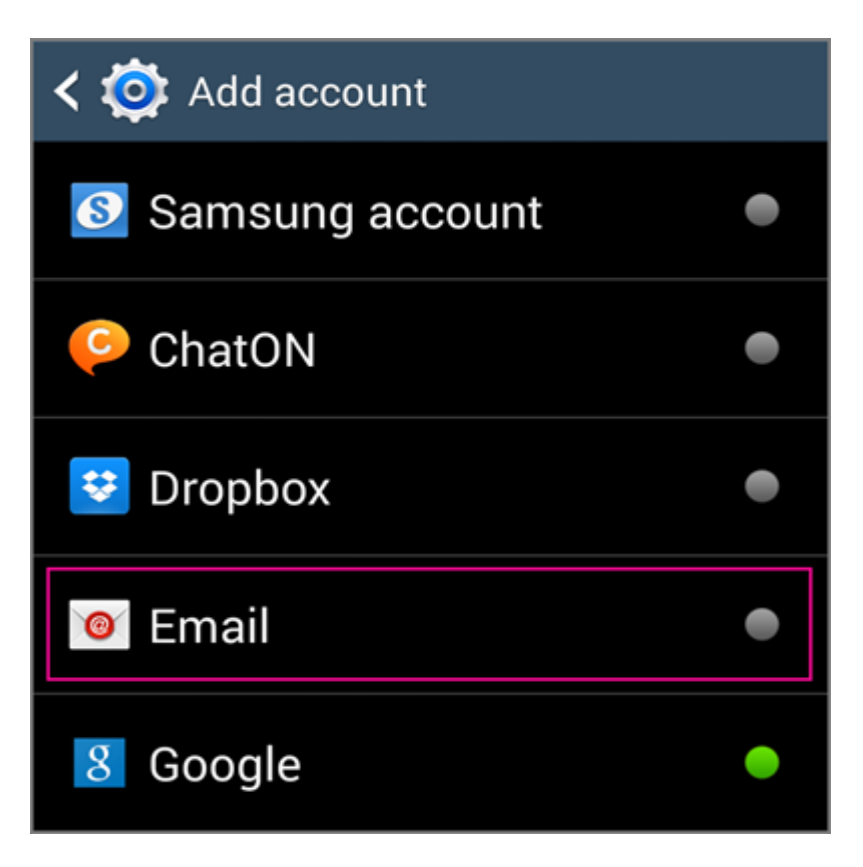

- 2. Indtast hele din mailadresse, f.eks. tony@contoso.com, og din adgangskode, og tryk derefter på **Næste**.
- 3. Vælg indstillingen **Exchange**.
- 4. Afhængigt af hvordan Office 365-administratoren i din organisation konfigurerer din konto, modtager du muligvis en meddelelse om yderligere sikkerhedsfunktioner. Vælg **OK** for at fortsætte.

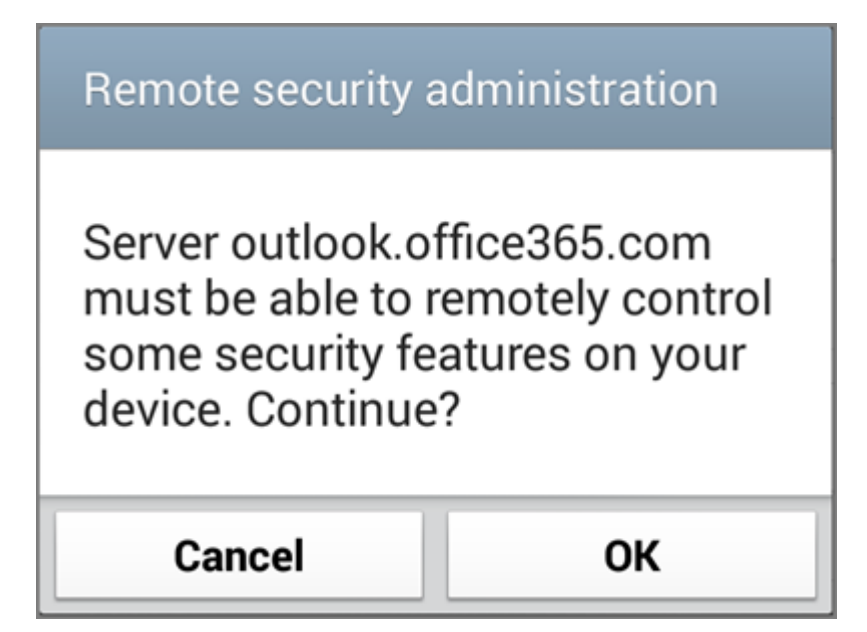

- 5. Når enheden bekræfter serverindstillingerne, åbnes siden **Kontoindstillinger**. Acceptér standardindstillingerne, eller vælg indstillinger for, hvordan du vil modtage din mail, og tryk derefter på **Næste**. Du skal muligvis rulle ned for at se knappen **Næste**.
- 6. Du kan ændre navnet på din konto på siden**Konfigurer mail**. Tryk på **Udført**, når du er færdig.

Hvis din enhed ikke kan oprette forbindelse, skal du kontrollere, at du har angivet din mailadresse og adgangskode korrekt, og prøve igen. Hvis du stadig ikke kan oprette forbindelse, skal du prøve at konfigurere det manuelt ved at følge nedenstående trin.

### **Manuel konfiguration**

1. Tryk på **Indstillinger** > **Konti** > **Tilføj konto** >**Mail**. Dette program kan hedde **E-mail** i nogle versioner af Android.

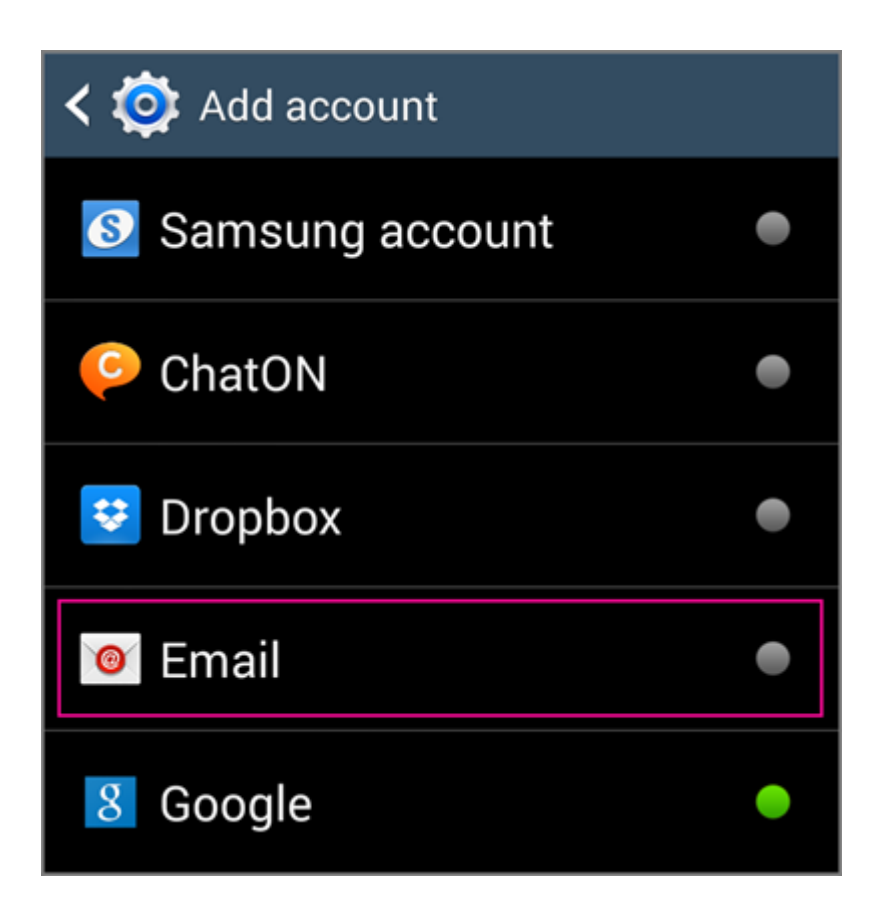

- 2. Indtast hele din mailadresse, f.eks. tony@contoso.com, og din adgangskode, og tryk derefter på **Næste**.
- 3. Vælg **Manuelt**.
- 4. Gennemse indstillingerne på siden **Indstillinger for Exchange Server**, og opdater dem, hvis det er nødvendigt.
- o **Mail** Kontrollér, at din fulde mailadresse fremgår af dette felt, f.eks. tony@contoso.com.
- o **Domæne\brugernavn** Skriv hele mailadressen i dette felt, for eksempel tony@contoso.com. Hvis **Domæne** og**Brugernavn** er to forskellige felter i din version af Android, skal du ikke skrive noget i feltet **Domæne**, men skrive hele din mailadresse i feltet **Brugernavn**.
- o **Adgangskode** Brug den adgangskode, du bruger, når du logger på din konto.
- o **Exchange Server** Servernavnet for Office 365 til virksomheder er**outlook.office365.com**.
- o Kontrollér, at feltet **Brug sikre forbindelser (SSL)** er markeret.

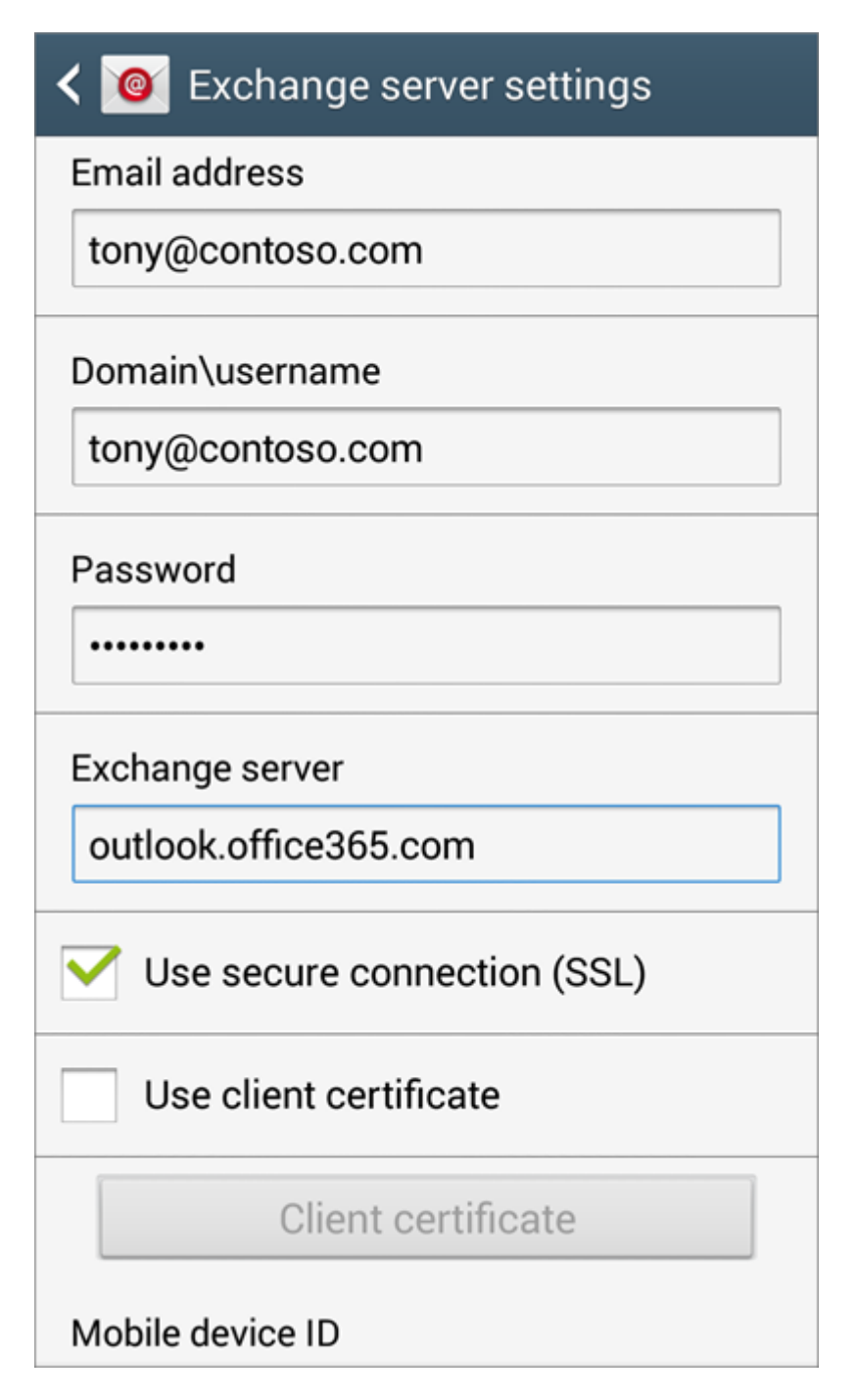

o

- 5. Tryk på **Færdig**.
- 6. Afhængigt af hvordan Office 365-administratoren i din organisation konfigurerer din konto, modtager du muligvis en meddelelse om yderligere sikkerhedsfunktioner. Vælg **OK** for at fortsætte.

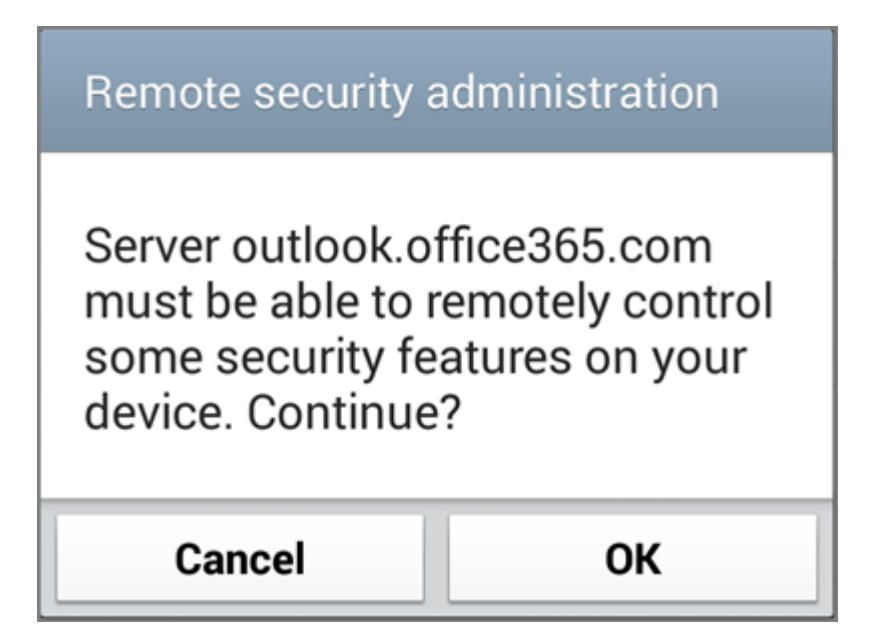

- 7. Acceptér standardindstillingerne, eller foretag ændringer for, hvordan kontoen skal synkroniseres på din enhed. Når du er færdig, skal du stryge til bunden og trykke på **Næste**.
- 8. Du kan ændre navnet på din konto på siden **Konfigurer mail**. Tryk på **Udført**, når du er færdig.